## Using Map Layers and Transparency

Troil Treker

One of the best features of Trail Treker is the ability to load multiple maps and select a different base layer on the google map!

In the lower left corner of your screen is the Base Map selector. The base map selector uses the google mapping system and offers four (4) different views which include:

- 1. Standard Street Map
- 2. Hybrid (Street and Satellite)
- 3. Satellite
- 4. Terrain

One of the most useful base maps can be the Terrain map when in mountainous areas. Coupled with the

Transparency feature, you can see how your trails relate to

the actual topography! Note that this data must be cached while mobile/data coverage is available.

**Transparency Slider** 

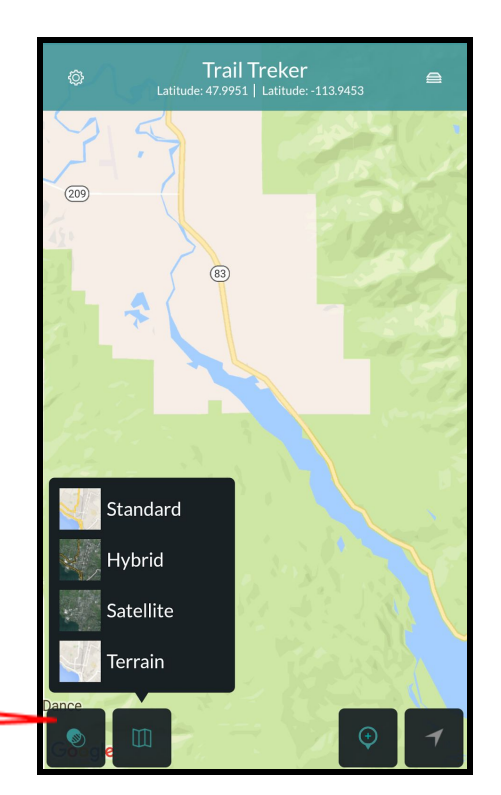

To illustrate, three maps are shown below.

Note the position of the Transparency slider in each image:

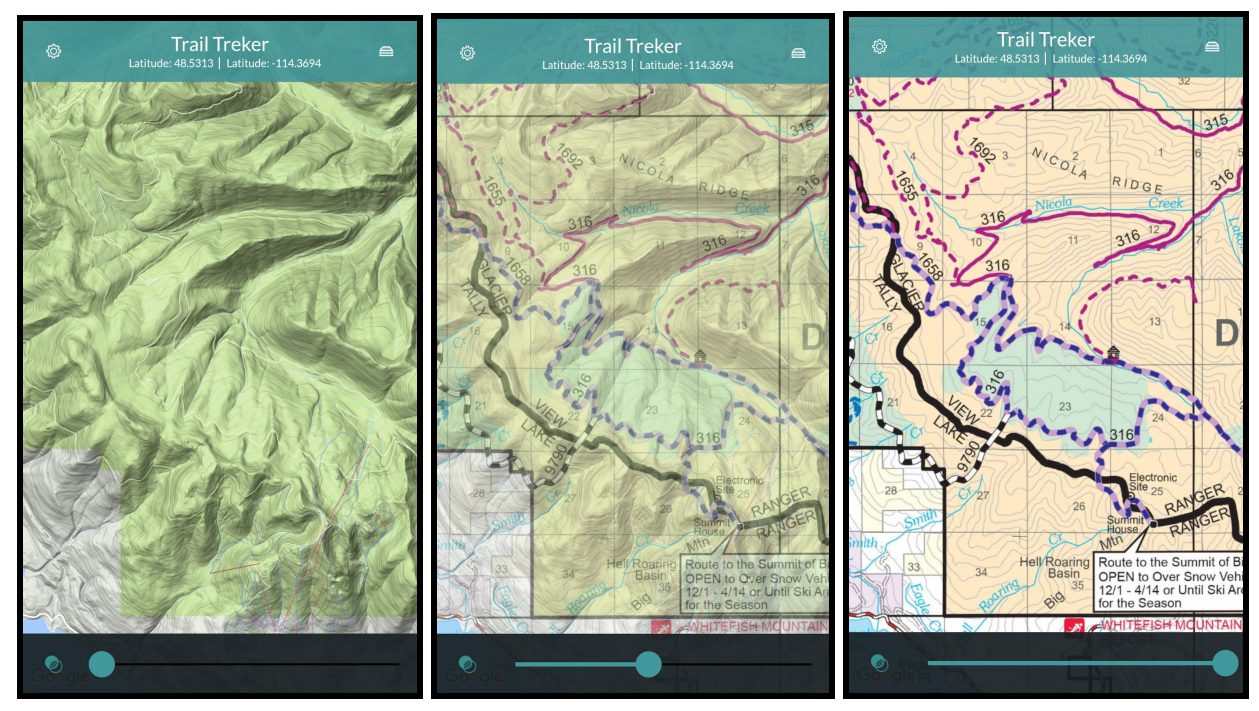

Terrain Map only **Terrain and Map Layer** Map Layer Only

## Using Map Layers and Transparency

**Trail Treker** 

You can also load two maps at the same time. This is especially valuable if you have adjoining maps (i.e. two adjacent counties or areas).

First, you must download the maps.

Second, simply select the two maps in the Map Layers Screen. Click the back button and both maps will be displayed. You may re-arrange the order of the two layers by clicking one first vs the other. Sometimes, the details on the edges of certain maps are drawn more roughly or not as accurately by the map-maker, so placing the other map on top of the first can make the correct details show up on top.

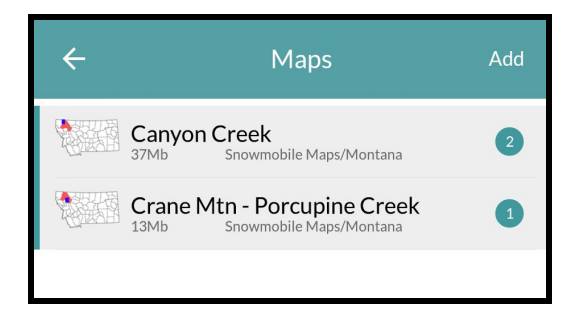

Remember, you can use the Transparency Tool to see the underlying layer. When showing two maps, only the underlying map will show through. If you wish to see the base map, you will have to turn one map off.